## FAQ 1-2IU6FS Installing Oracle Application Server 10.1.3

This FAQ provides a brief summary on the installation of Oracle Application Server 10.1.3.

10.1.3.x is not supported with Internet Native Banner (INB) since 10.1.3 does not ship Forms and Reports. 10.1.3.x is supported with Self Service Banner (SSB) and Banner Channels.

Oracle Application Server 10.1.3.4 is fully supported with Self Service Banner (SSB) as of Banner v8.2. See FAQ CMS-2228 for full details. After installing 10.1.3.1 the 10.1.3.4 or above patchset should be applied. The patch is posted as Patch 7272722 for various platforms.

The 10.1.3 install is available as part of the SOA Suite 10.1.3.1.0 download file. During installation, choose the Advanced Install option to install Oracle Application Server 10.1.3.1.0 only. This option includes Oracle HTTP Server, OC4J, Oracle Business Rules, TopLink, and Application Server Control. The following is a brief summary of steps for Red Hat Linux installation:

Download Oracle SOA Suite 10g (10.1.3.1.0) from <http://edelivery.oracle.com/>

For example for Linux, the Media Pack is [Oracle® Application Server 10g Release 3 \(10.1.3\) Media Pack for Linux x86](http://edelivery.oracle.com/EPD/Download/get_form?egroup_aru_number=9132671)

The file is Oracle SOA Suite 10g (10.1.3.1.0) for Linux x86 (32-bit) (CD) Part#: B34625-01 Byte Size: 622M

-Start the installer.

On Unix/Linux use the command:

./runInstaller

On Windows, double click on setup.exe

First screen, modify the ORACLE\_HOME you want to use. Also, for this install choose the ADVANCED INSTALL option.

Next screen is the Installation type. Choose j2EE Server and Web Server (screen print below)

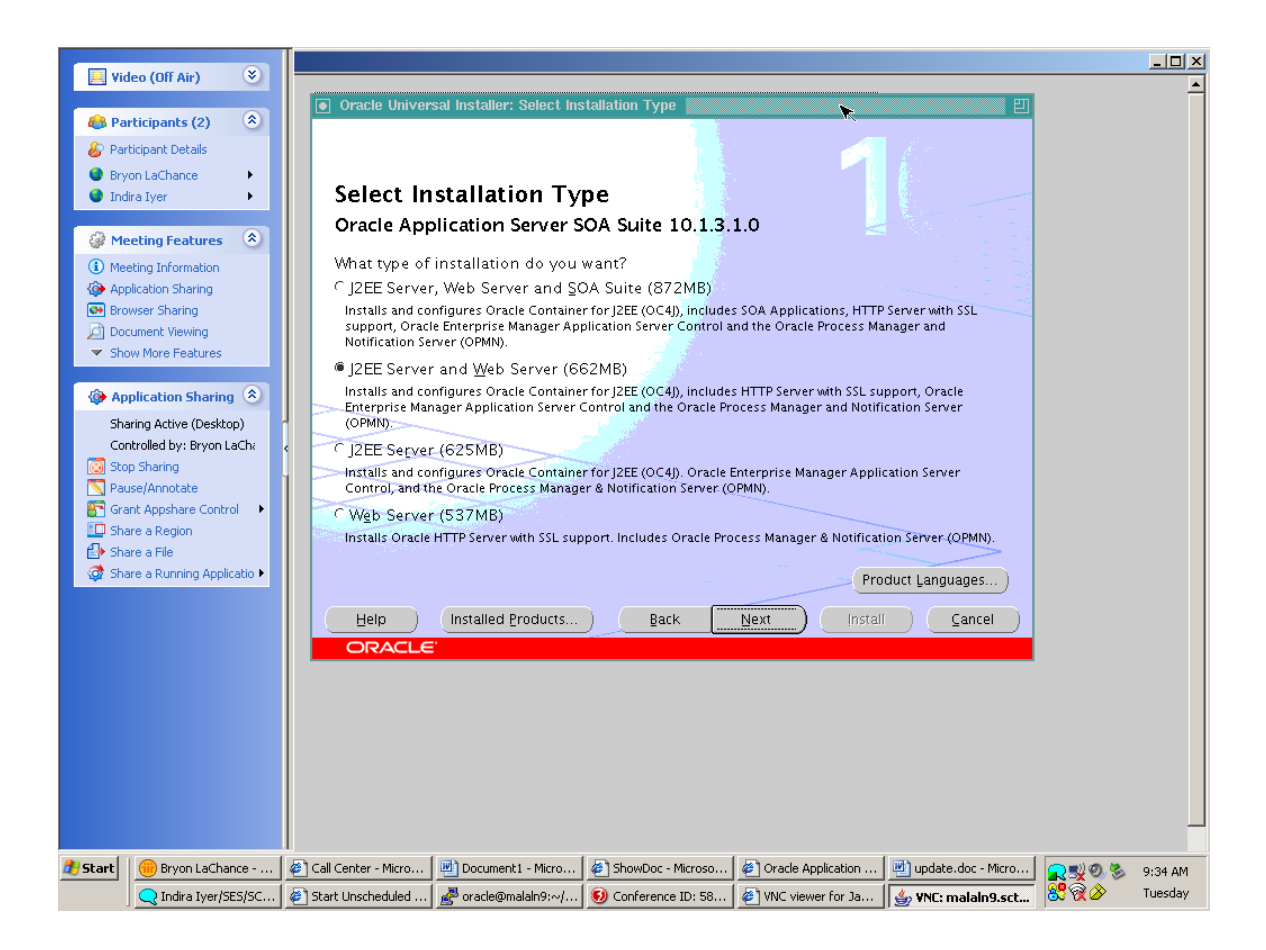

Next, the installer will go through the pre-requisites. Fix any problems which come up before continuing.

Next screen is the PORT configuration. (See screen print below) Click NEXT to continue.

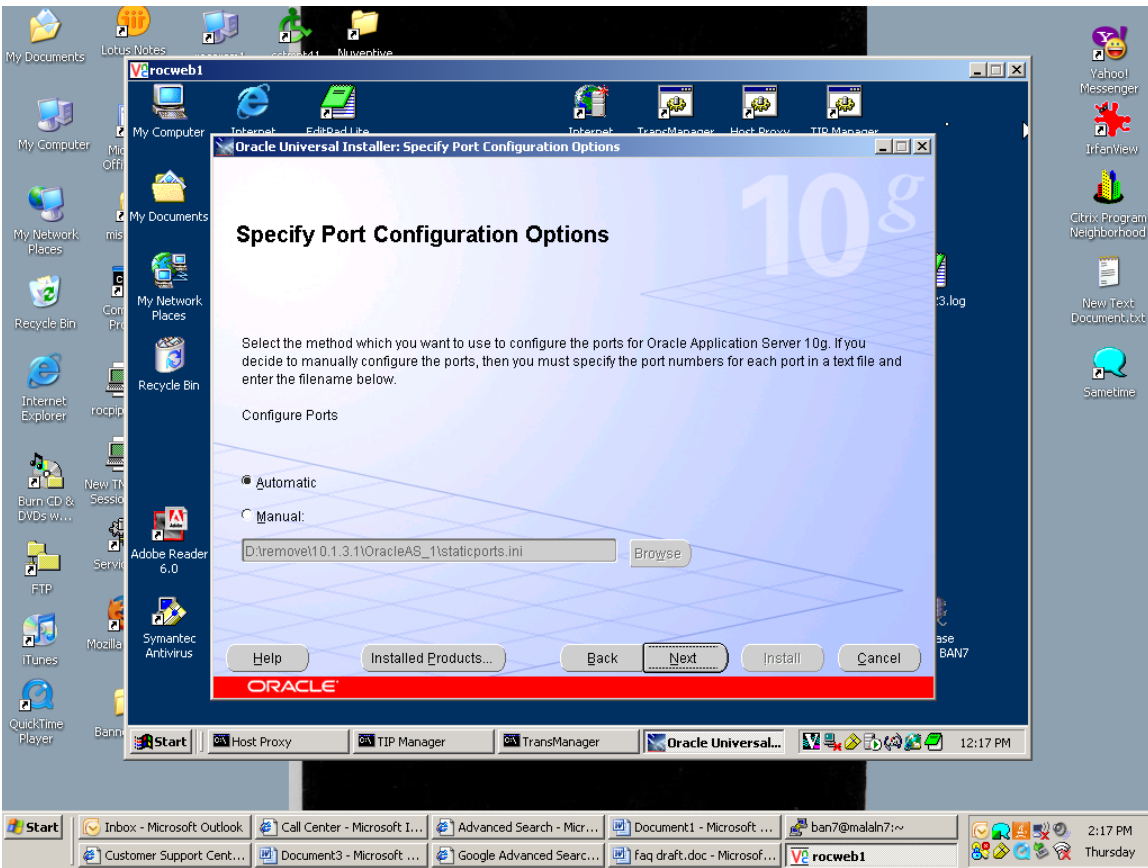

Next is the ADMINISTRATION SETTINGS (see screen print below)

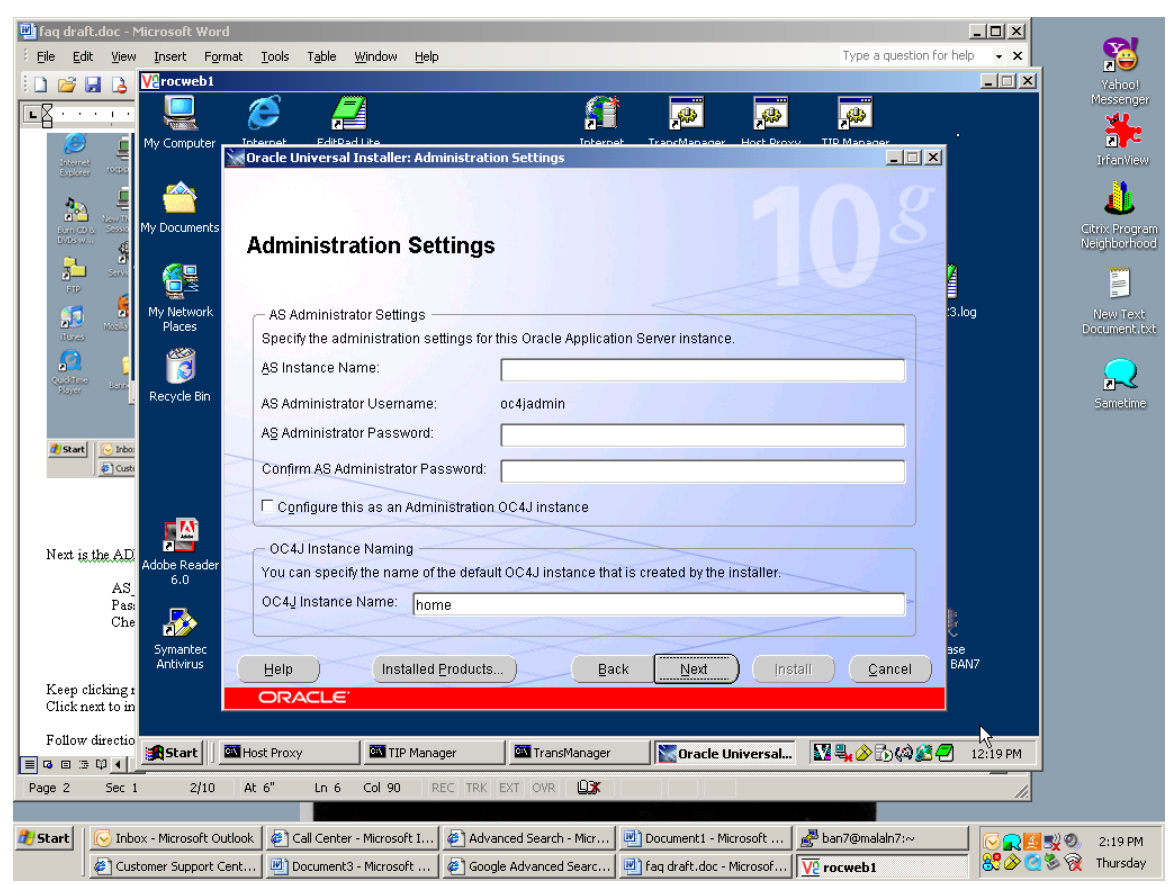

Values entered were:

AS\_INSTANCE: workflow (Can be named whatever you would like) Password: xxxxxxxx

**Check the box for "Configure this as an Administration OC4J Instance".**

Next screen is the CLUSTER TOPOLOGY CONFIGURATION. (Screen print below) which can be left blank.

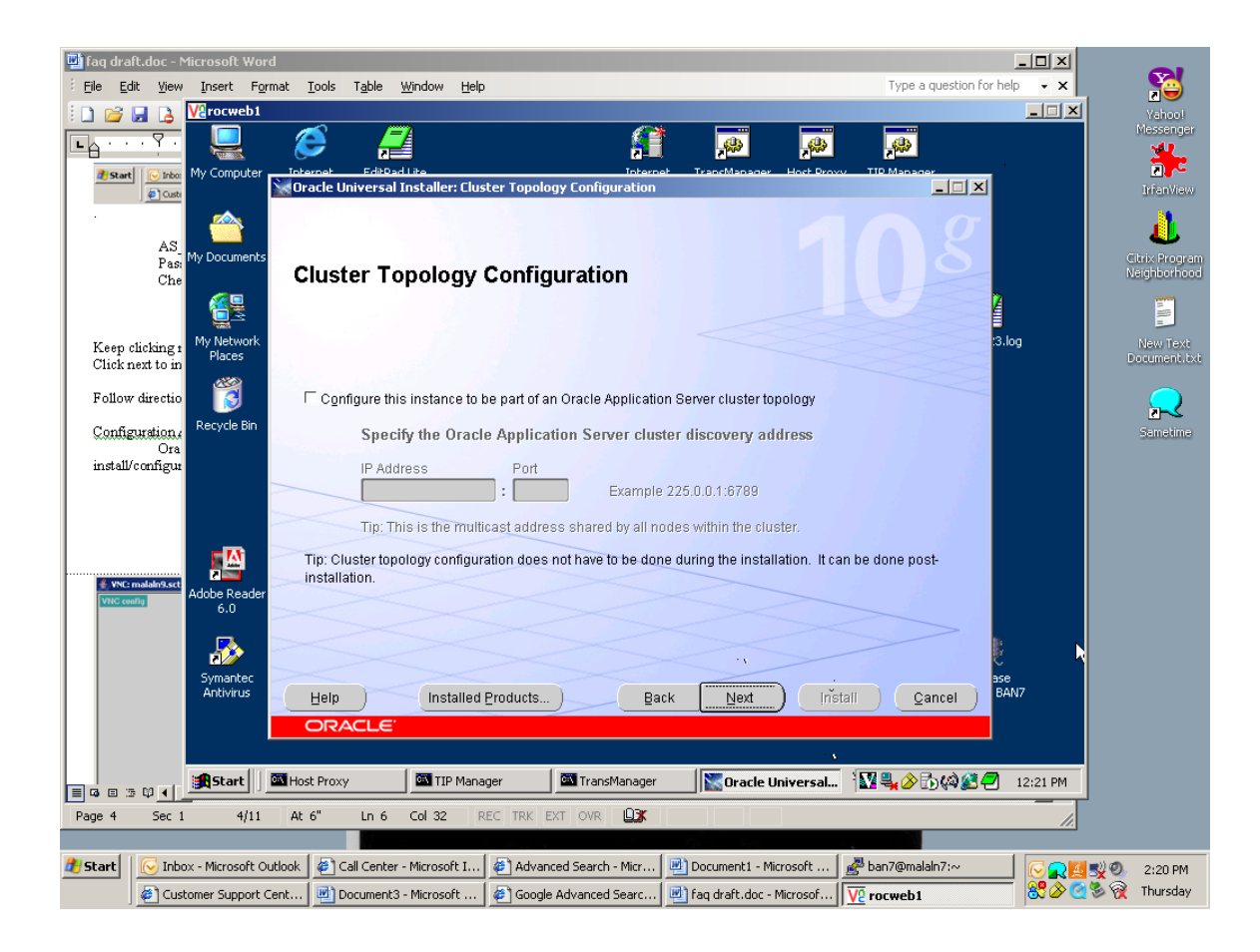

Next is the SUMMARY screen. Click next to finish installation.

After the install is complete, read through the last screen for the OEM URL which will be displayed. Sample URL would be: <http://machine.domain:7779/em>